# ПОШАГОВАЯ ИНСТРУКЦИЯ ПОДАЧИ ЗАЯВЛЕНИЯ НА ПРЕДОСТАВЛЕНИЕ УСЛУГИ «ПРЕДОСТАВЛЕНИЕ СУБСИДИИ НА ОПЛАТУ ЖИЛОГО ПОМЕЩЕНИЯ И КОММУНАЛЬНЫХ УСЛУГ» ЧЕРЕЗ ПОРТАЛ ГОСУДАРСТВЕННЫХ УСЛУГ МОСКОВСКОЙ ОБЛАСТИ

### ШАГ 1.

### В поисковую строку - услуги мосрег.ру - Найти

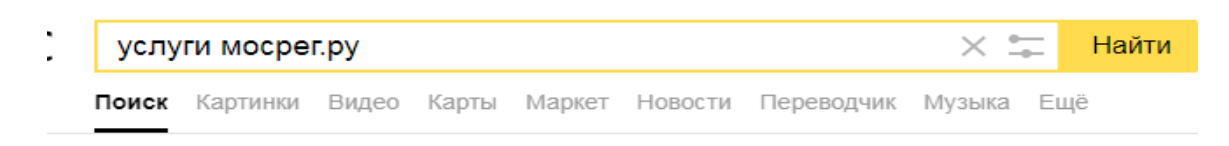

#### **В Услуги** Московской области uslugi.mosreg.ru v

Нашлось

Дать объя

Портал государственных и муниципальных услуг Московской области. Техническая поддержка. pgu.support@mosreg.ru 8 (800) 550-50-30. Читать ещё >

### Шаг 2

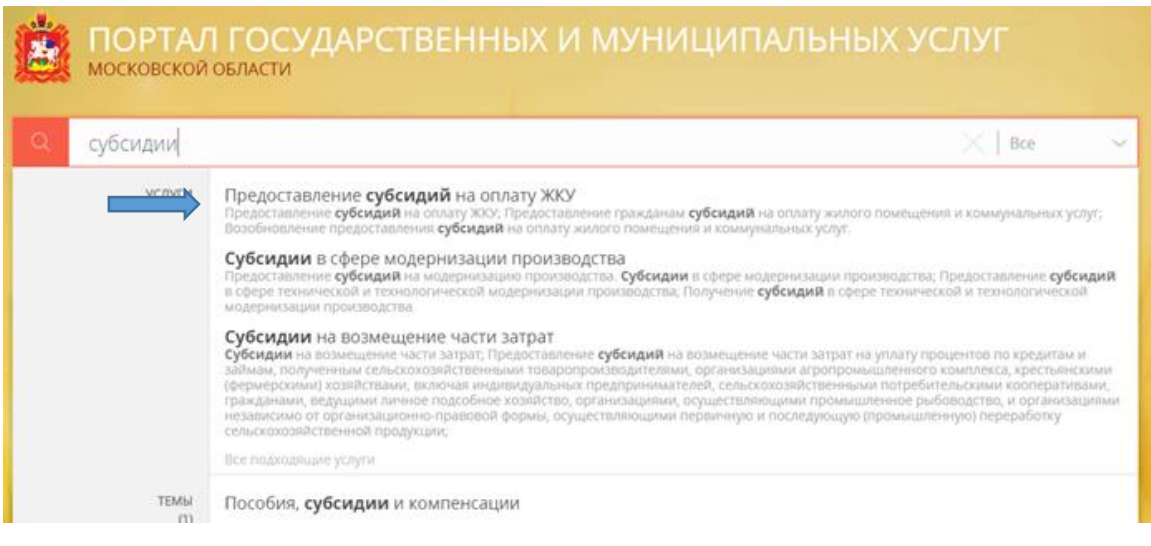

Выбираете предоставление субсидий на оплату ЖКУ.

Шаг3

# Предоставление гражданам субсидий на оплату жилого помещения и коммунальных услуг

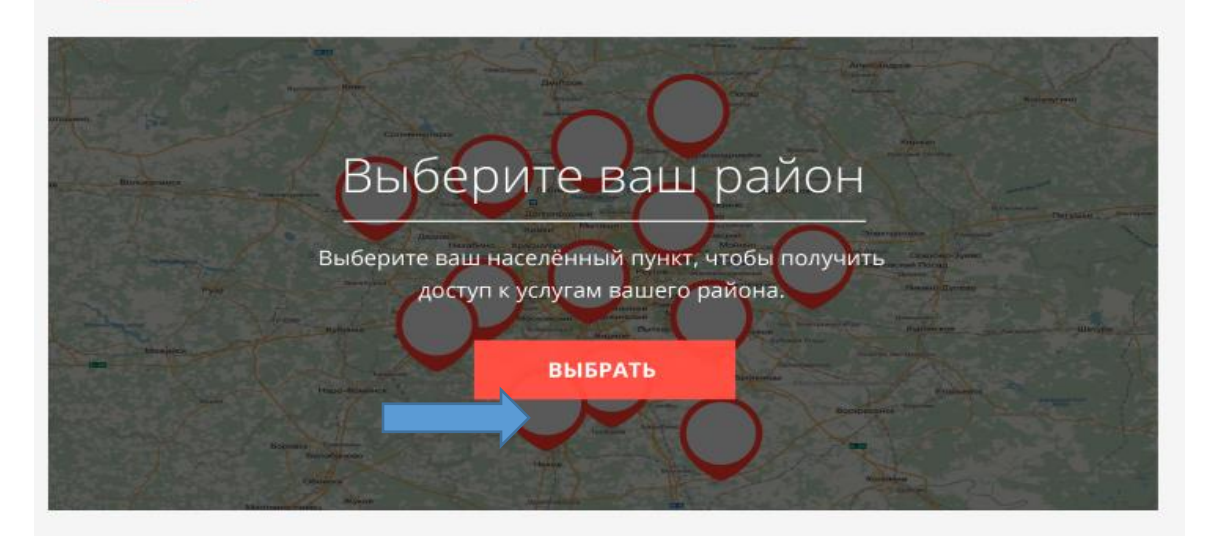

### Нажмите - «Выбрать»

Шаг 4.

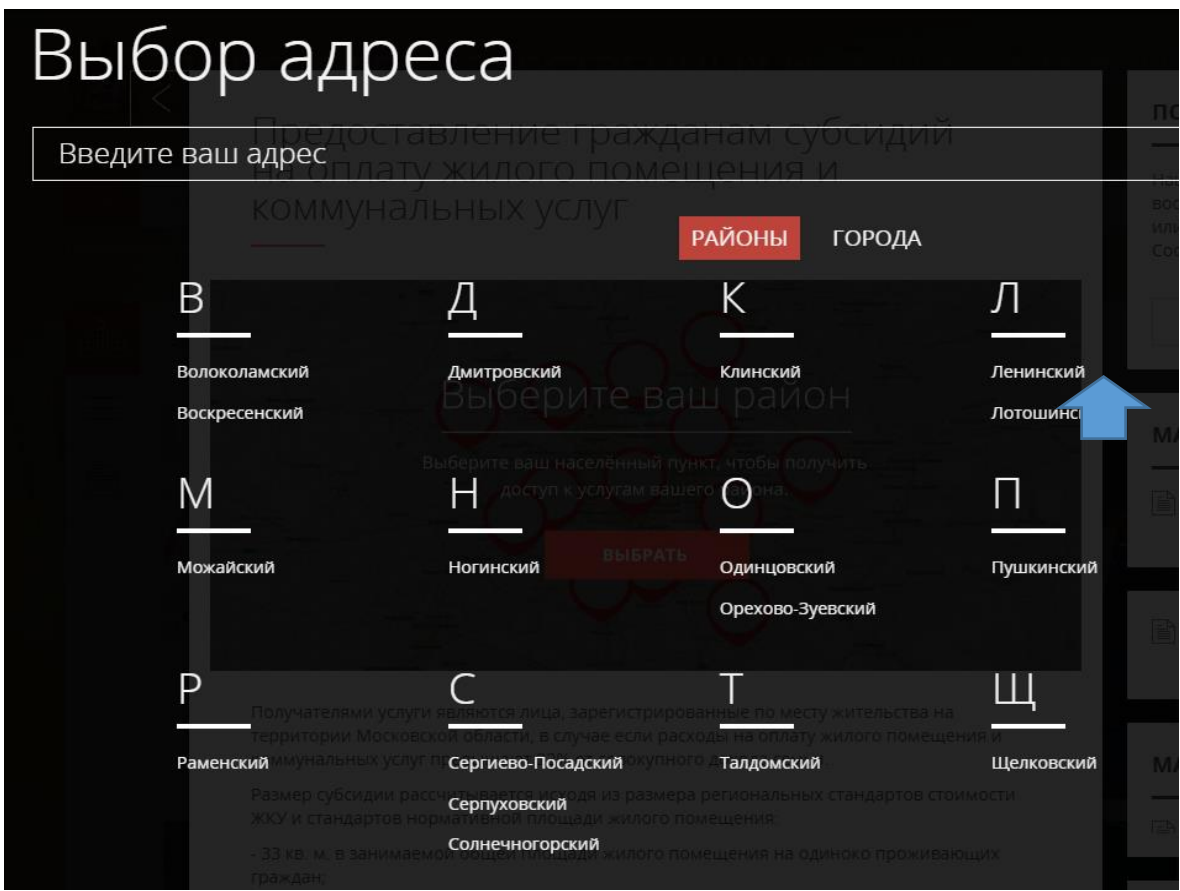

**Выбрать район - Ленинский**

Шаг 5.

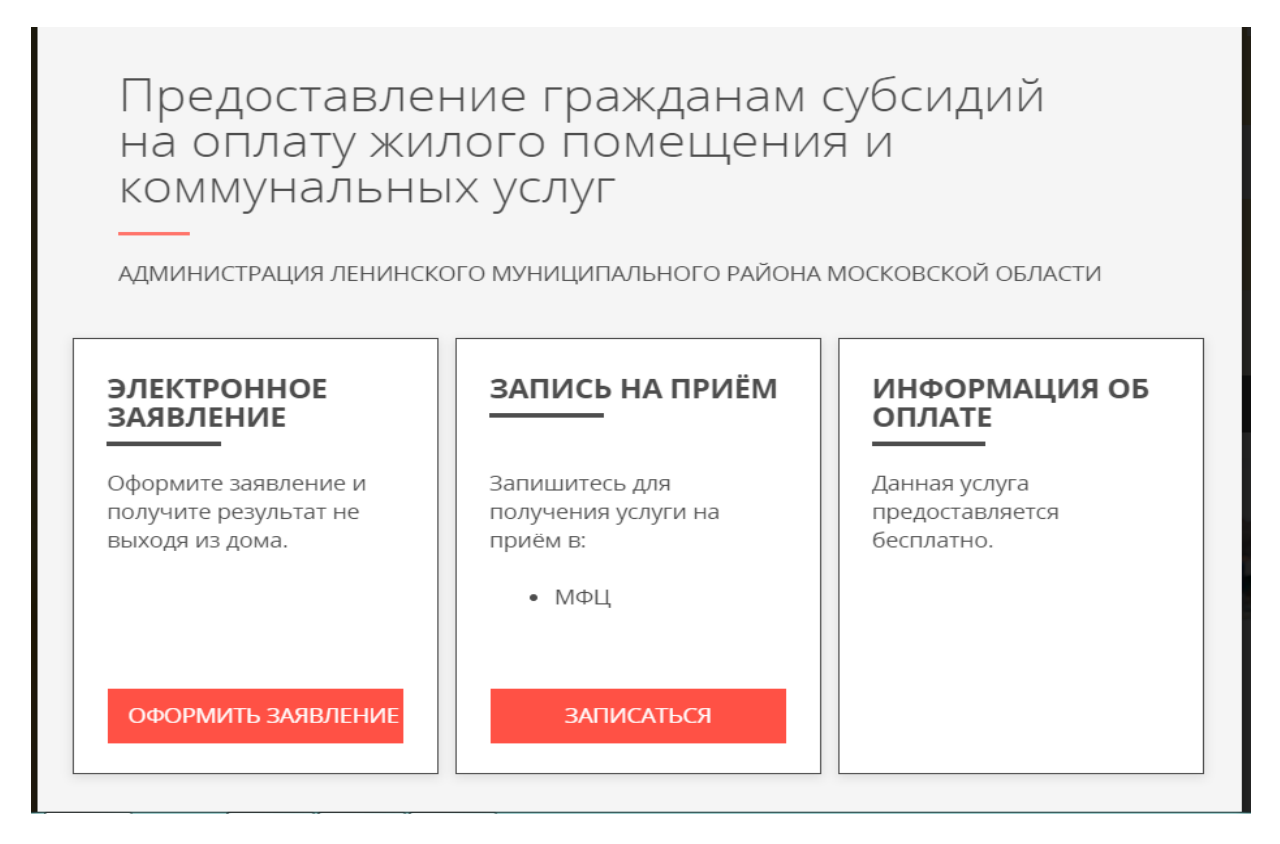

Выбрать - «Оформить заявление»

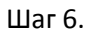

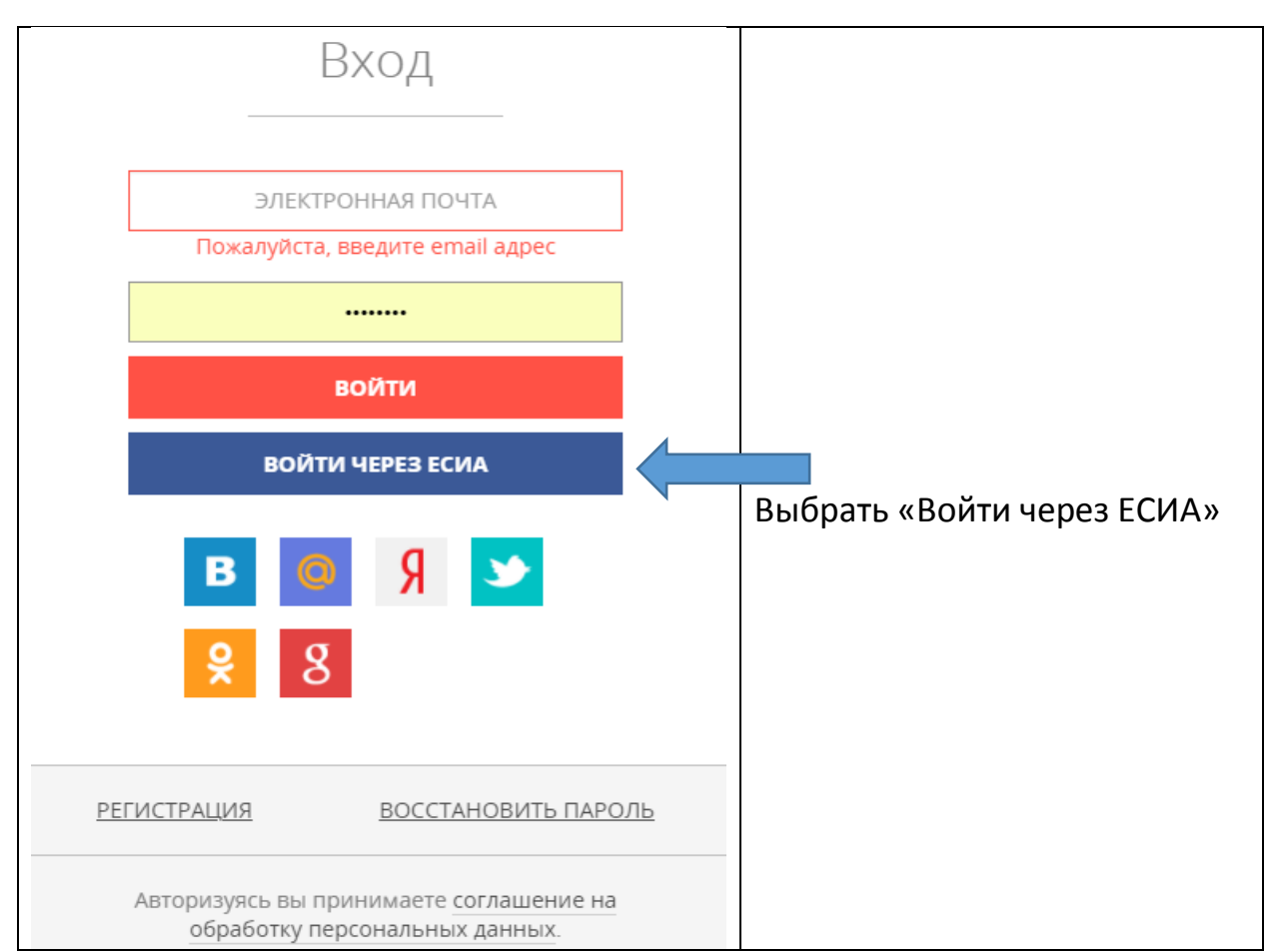

### Шаг 7.

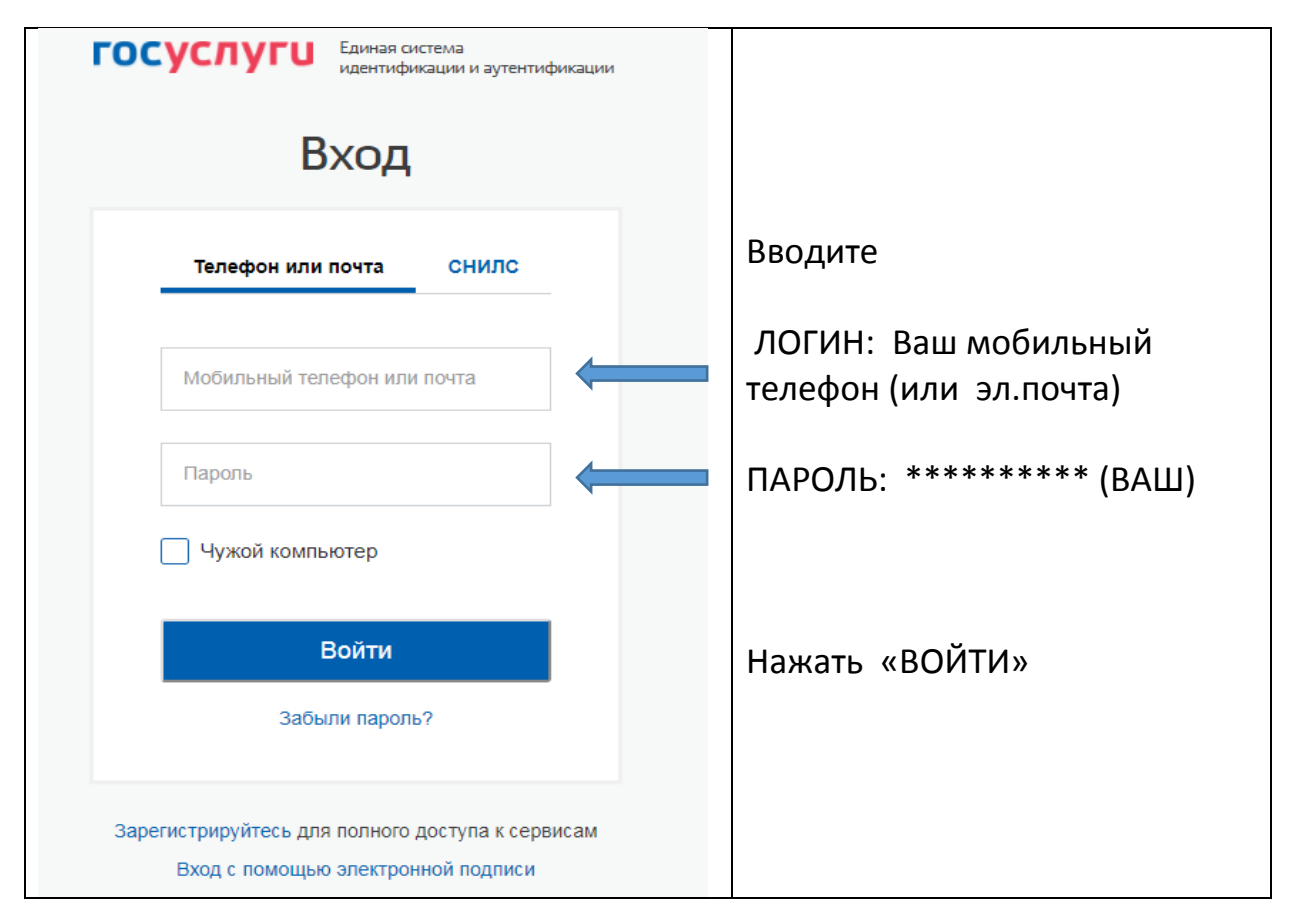

### Шаг 8.

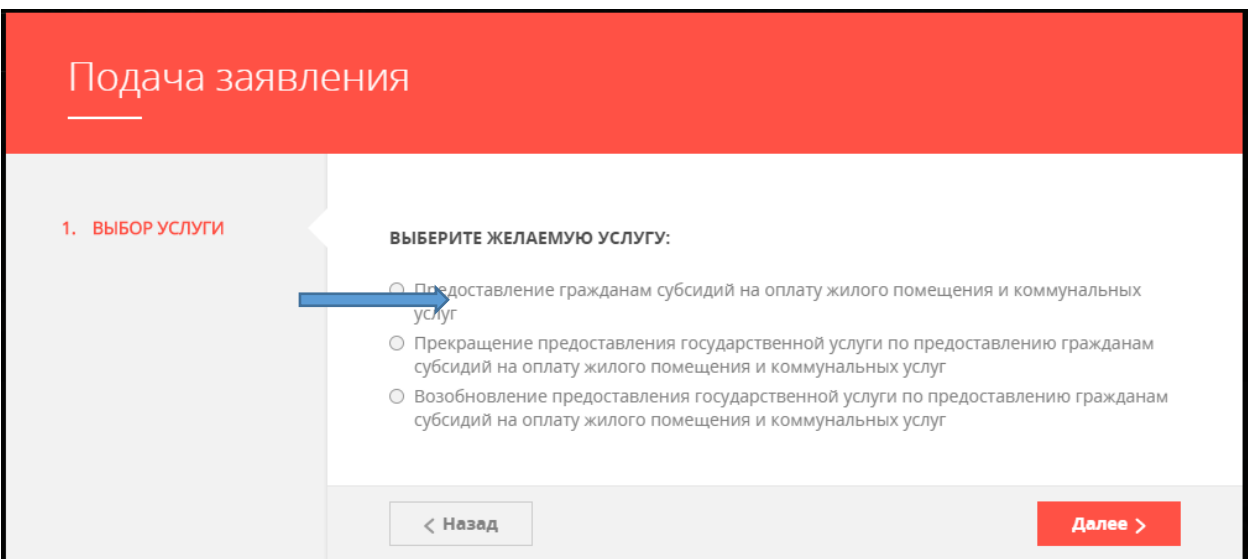

Выбрать кружок перед : «Предоставление гражданам субсидий на оплату жилого помещения и коммунальных услуг»

Шаг 9.

## Предоставление гражданам субсидий на оплату жилого помещения и коммунальных услуг

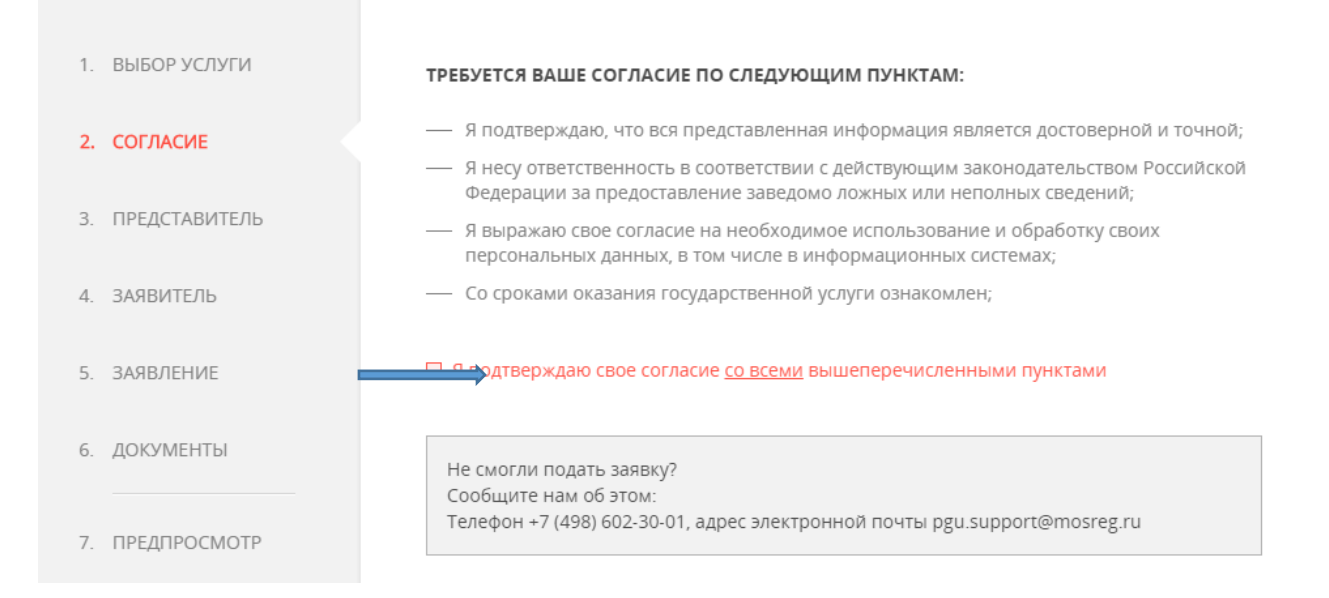

Отметить Квадрат перед «Я подтверждаю свое согласие со всеми вышеперечисленными пунктами».

Шаг 10.

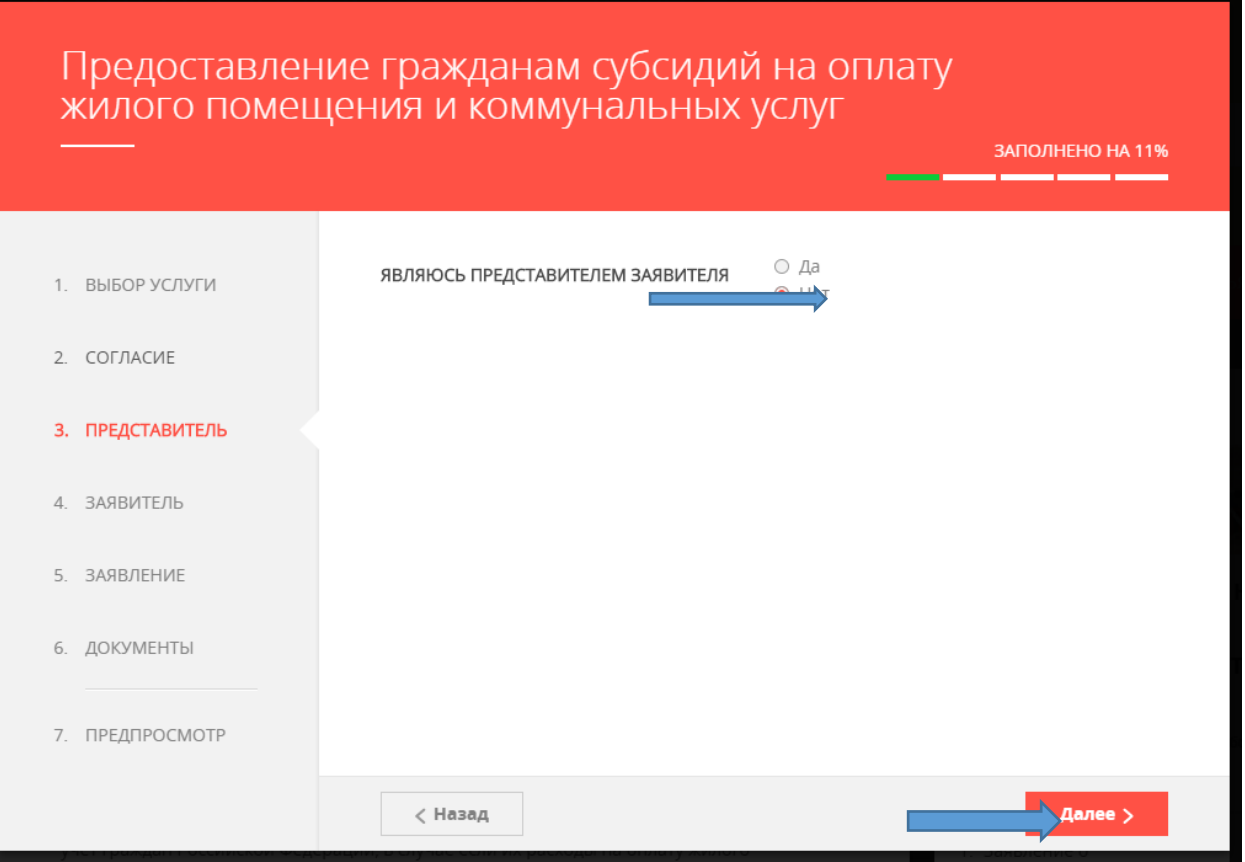

Вы заводите заявку на себя, по этому, выбрать - «НЕТ» и «ДАЛЕЕ».

Шаг 11.

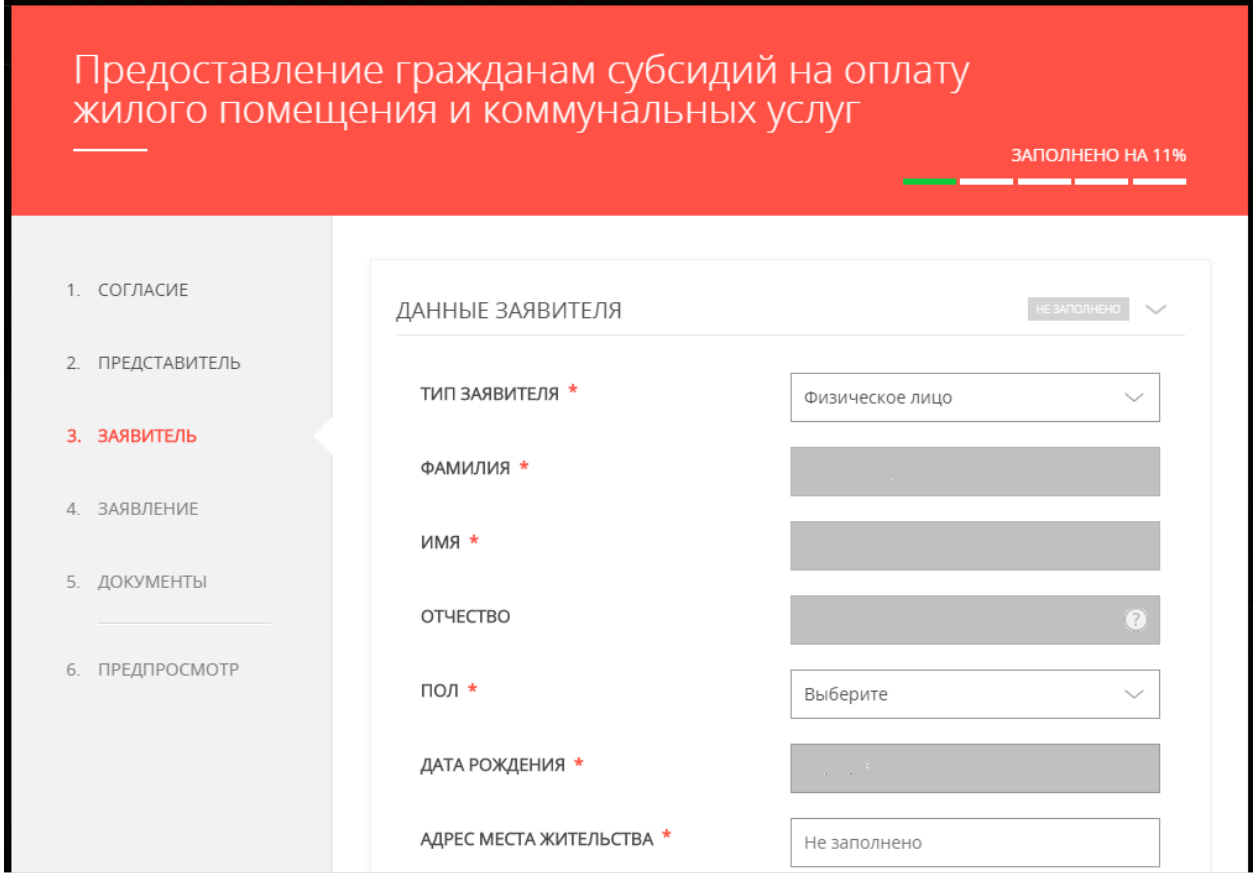

И не забудьте о контактной информации.

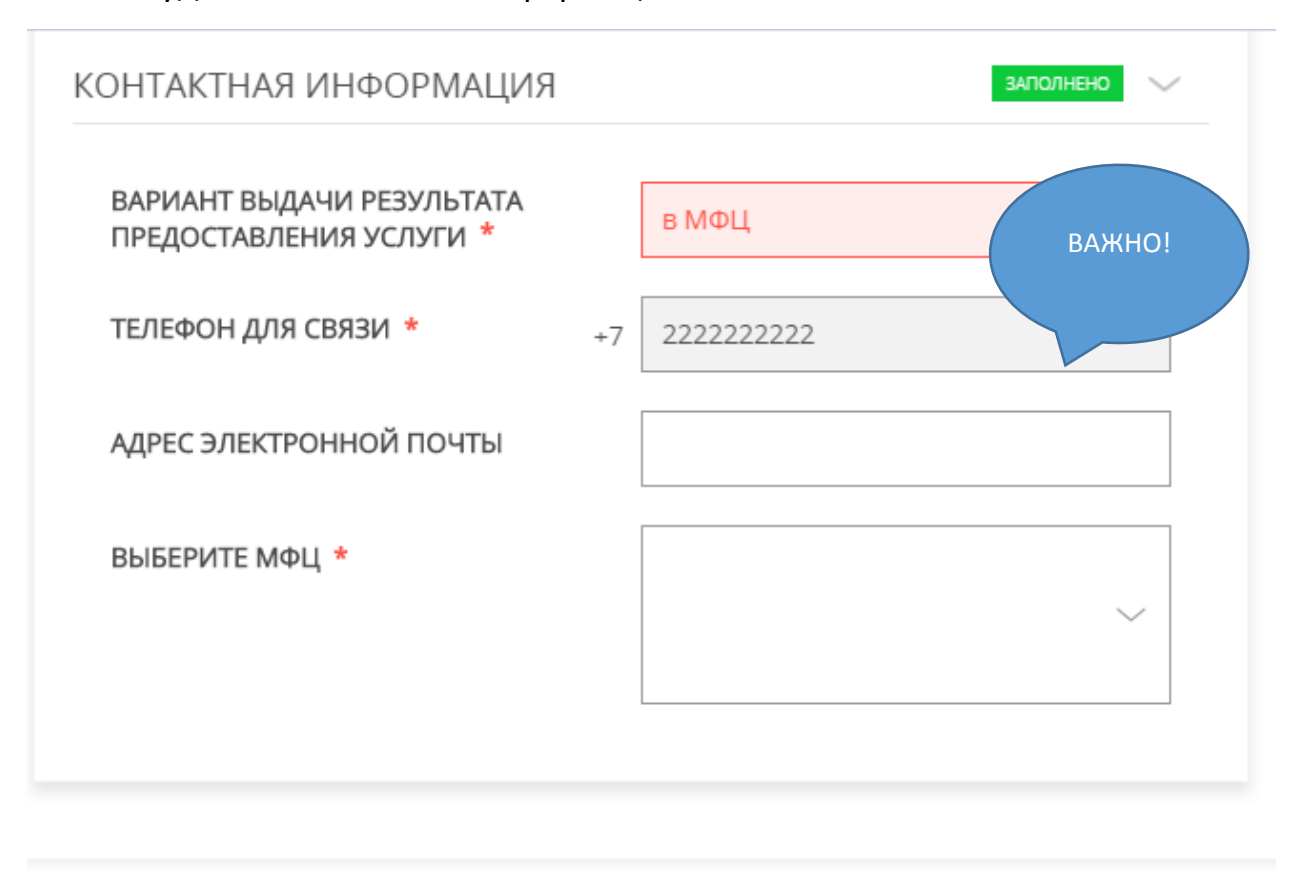

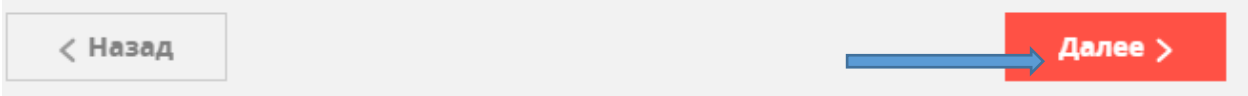

Выберите удобное для Вас отделение МФЦ, и «ДАЛЕЕ».

Шаг 12.

Далее заполняете все по пунктам.

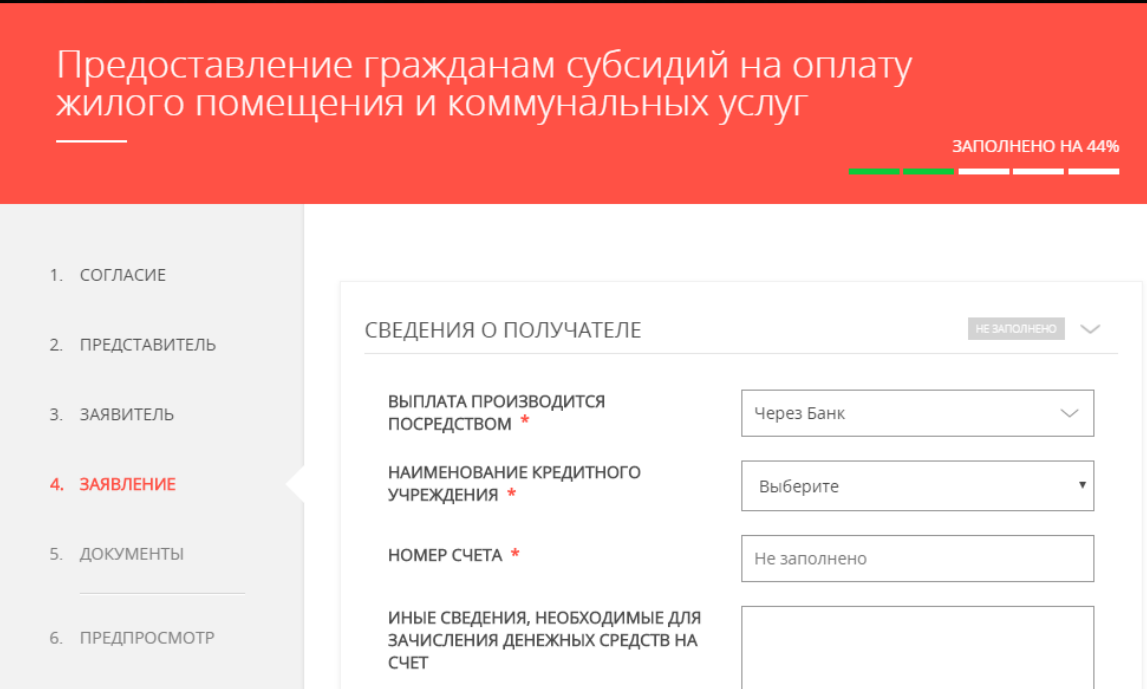

Шаг 13.

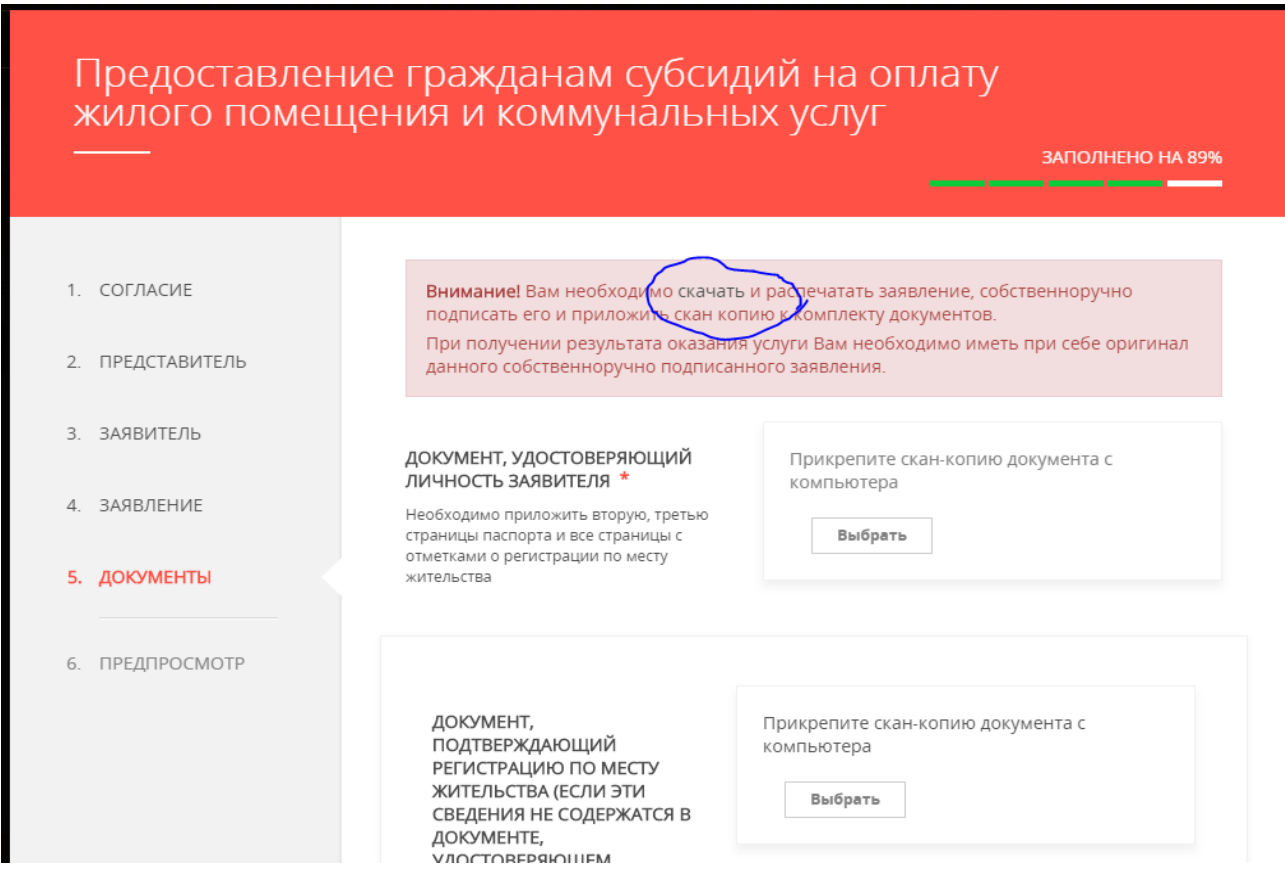

После скачивания, распечатать, подписать, приложить сканированный пакет документов кнопкой «Прикрепить скан-копию документа. ВЫБРАТЬ» После заполнения все полей- «ДАЛЕЕ» (появится «заполнено на 100%»)

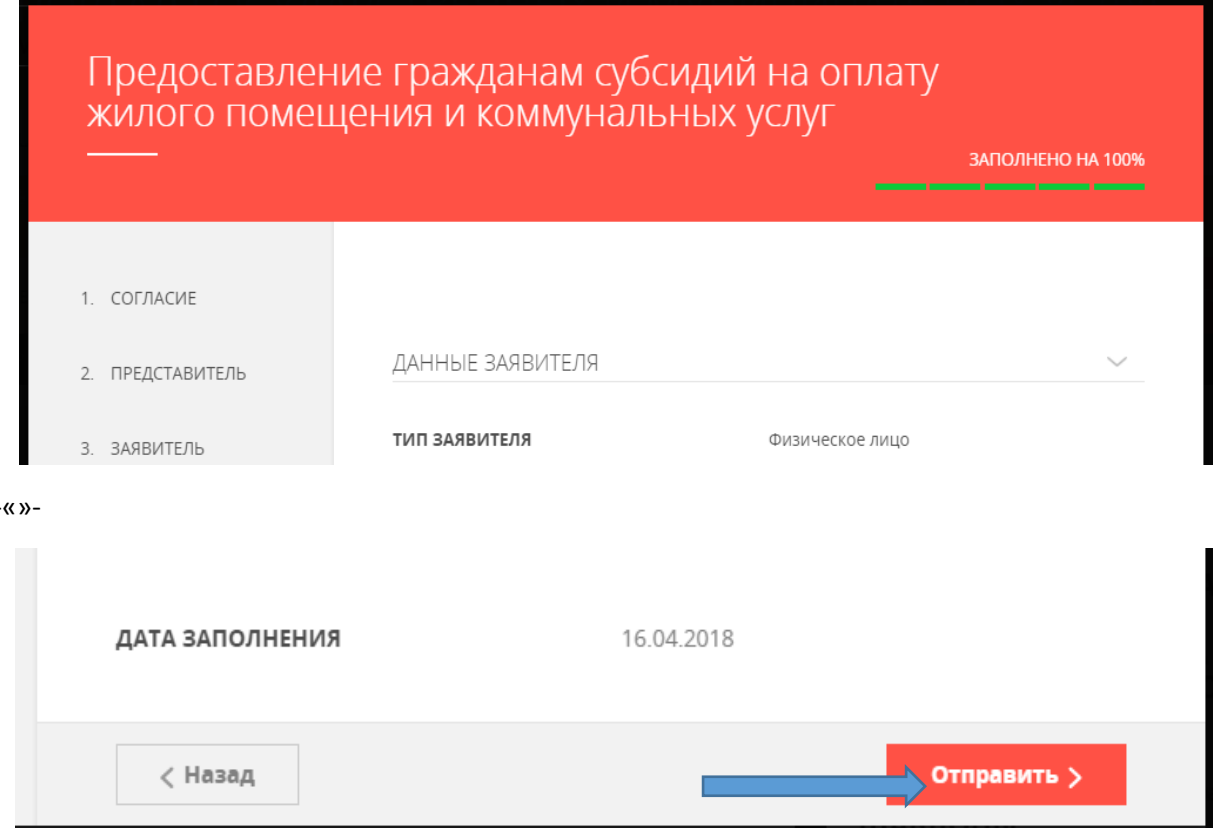

Нажать «Отправить».

 $\overline{a}$